## **RSA - PIN Reset / Forgotten PIN**

In the event that you have forgotten your RSA PIN, you can reset it via the self-service console located at: <https://rsaweb.vsu.edu/>

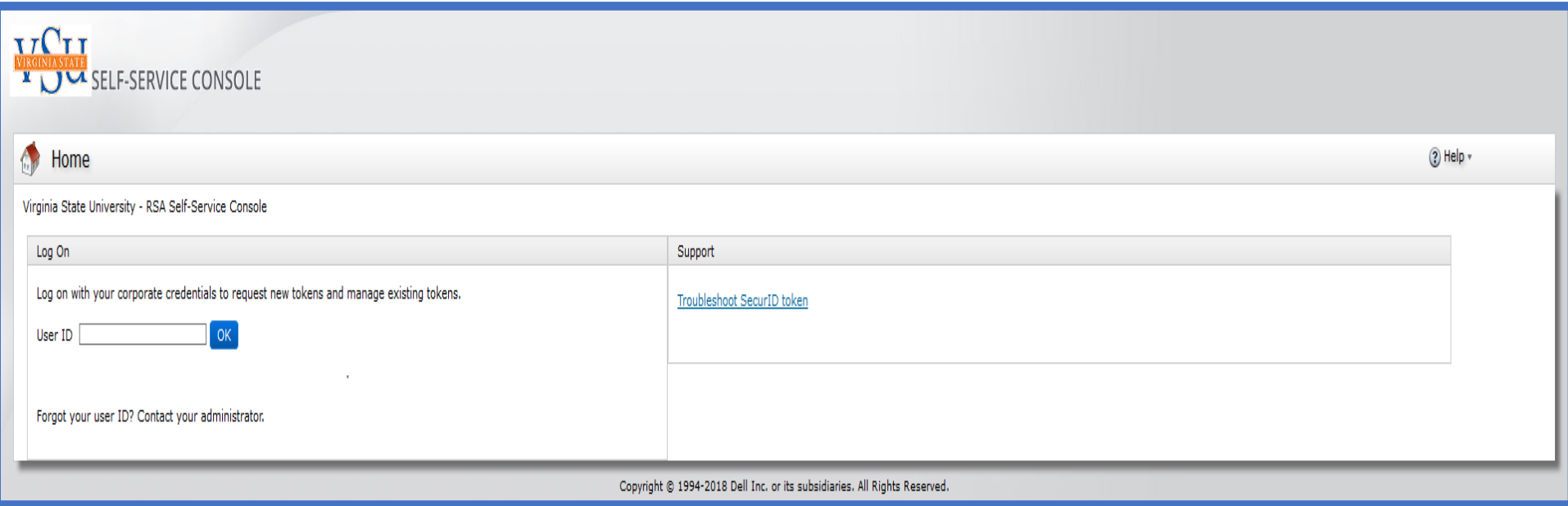

To begin, enter your User ID and click OK.

Next, select 'Password' as your Authentication Method and click 'Log On'

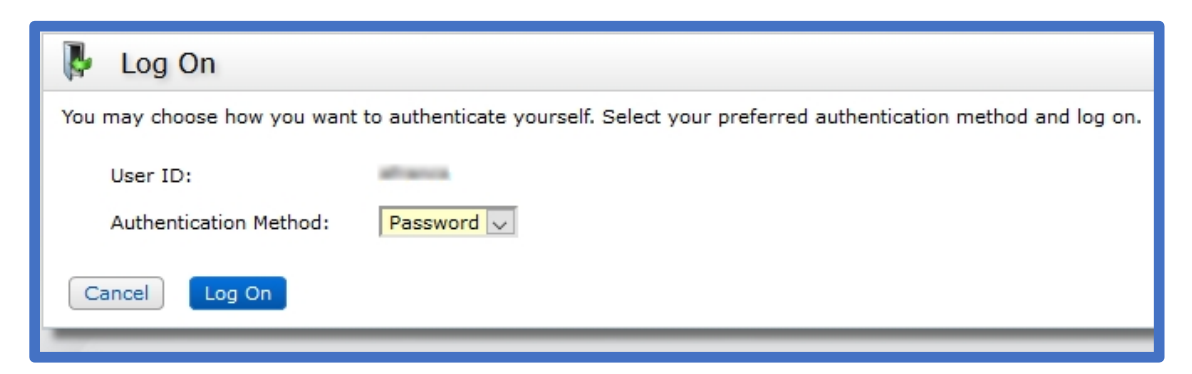

## Provide your password and click 'Log On'

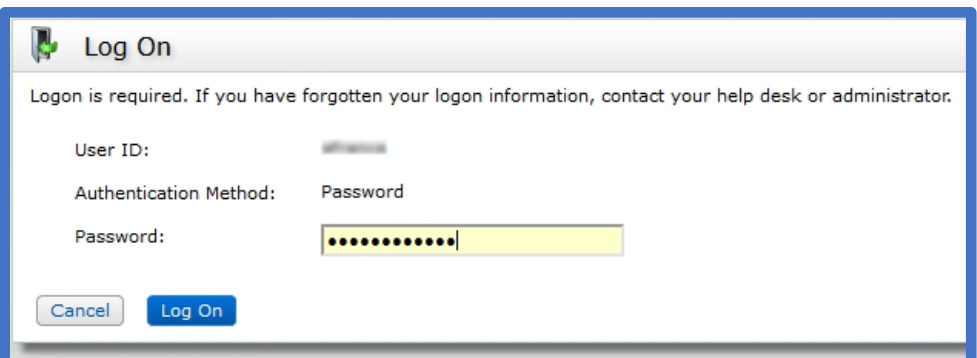

Once logged in, you will be taken to your account details. If you have multiple VSU tokens, each one will appear here separately.

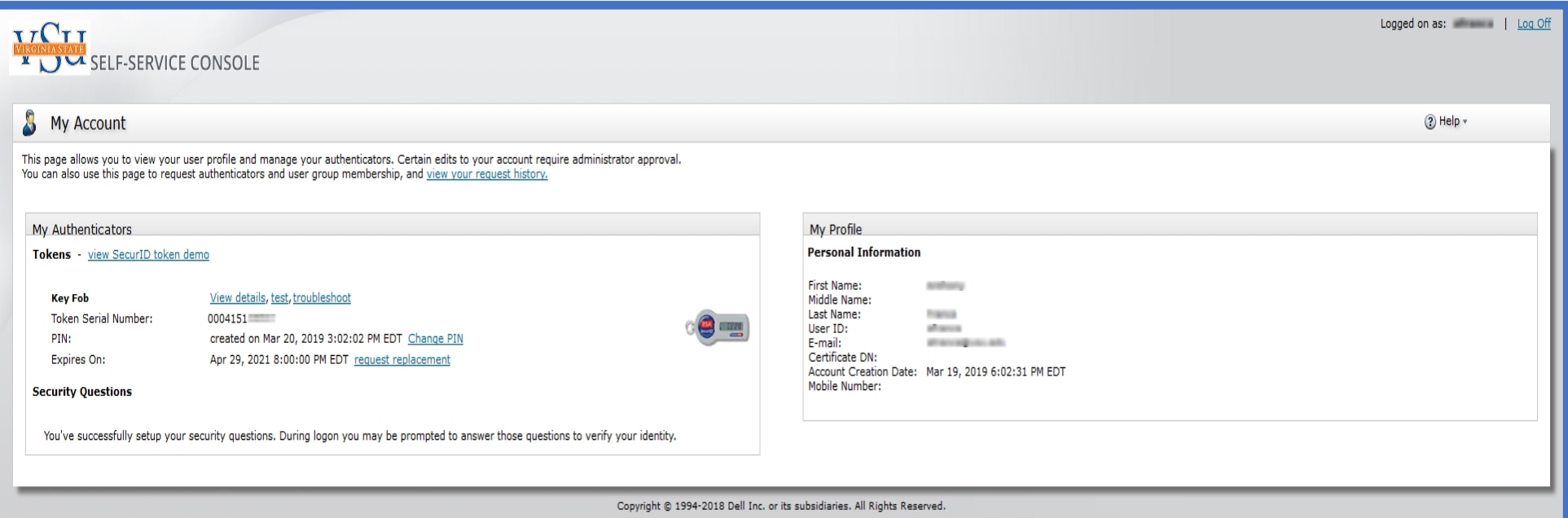

To reset your PIN, click the 'troubleshoot' link next to the appropriate token. You will be taken to the Troubleshoot Your Token page.

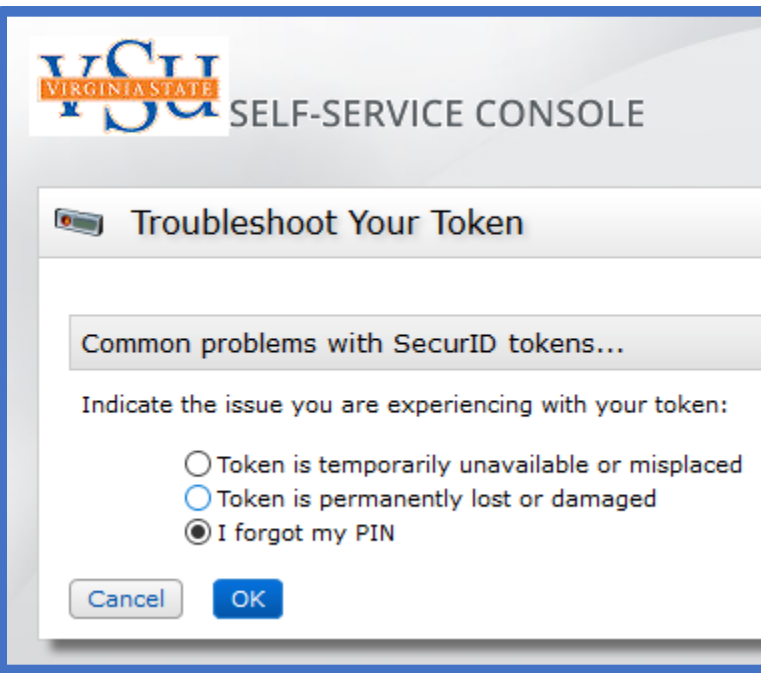

Select the 'I forgot my PIN' option and click OK. Then create a new PIN for the token. The new PIN cannot match any of your last 3 PINs. When finished, click OK.

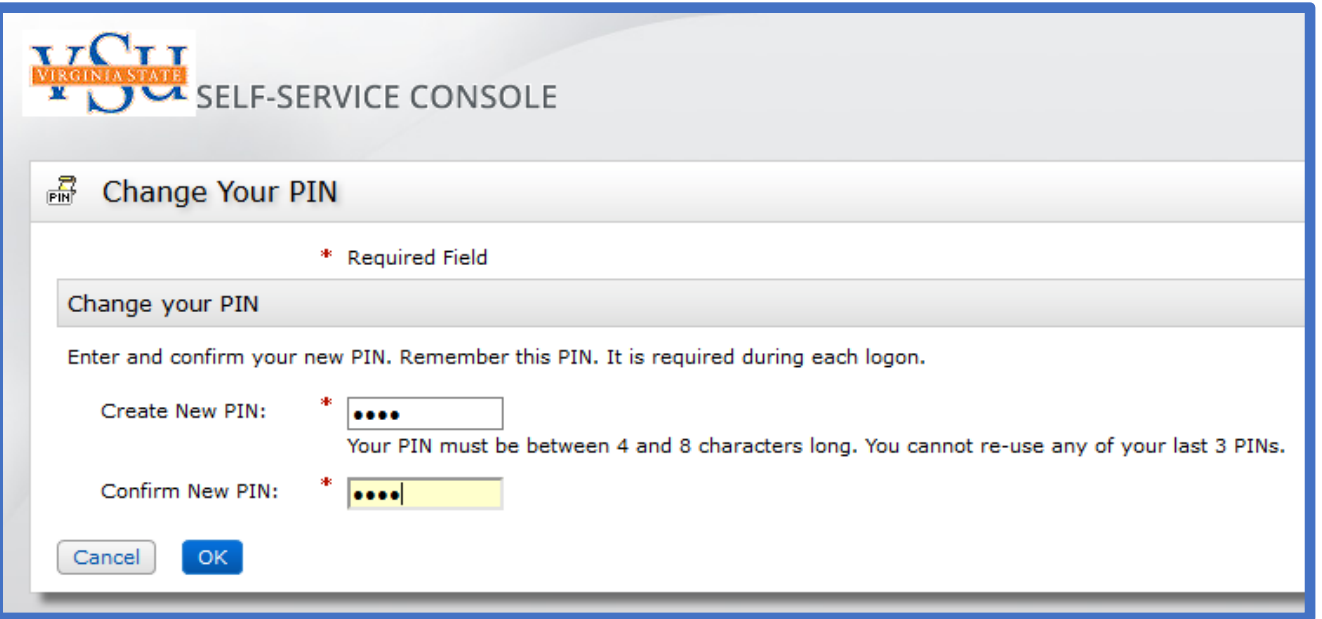

If the PIN reset was successful, you will receive a confirmation banner stating that your PIN was successfully changed.

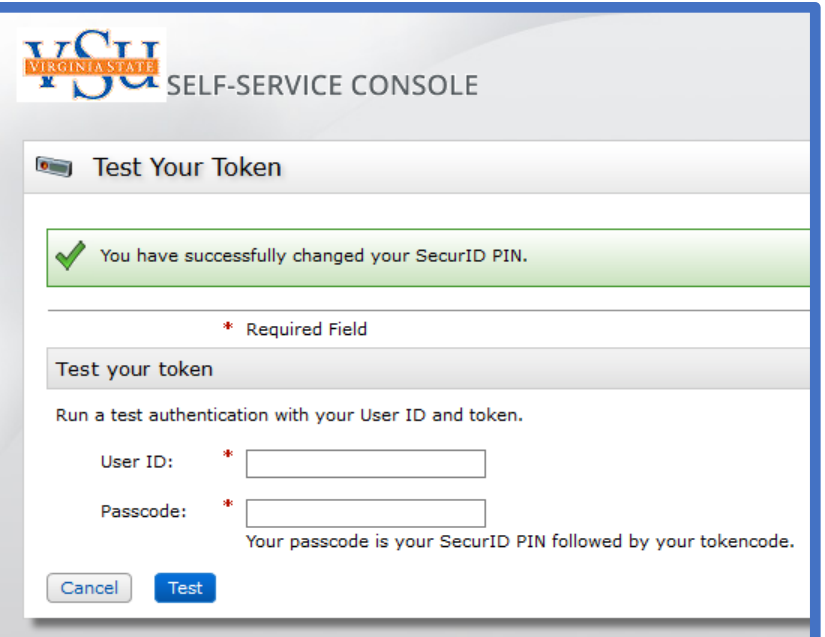

Finally, test your new PIN in the 'Test your token' field of this page. Enter your User ID and passcode. Your passcode is the SecurID PIN that you just set, followed by the 6-digit code displayed on your token. Click Test to test your token.

If the test was successful, you will receive a confirmation banner stating that the authentication was successful.

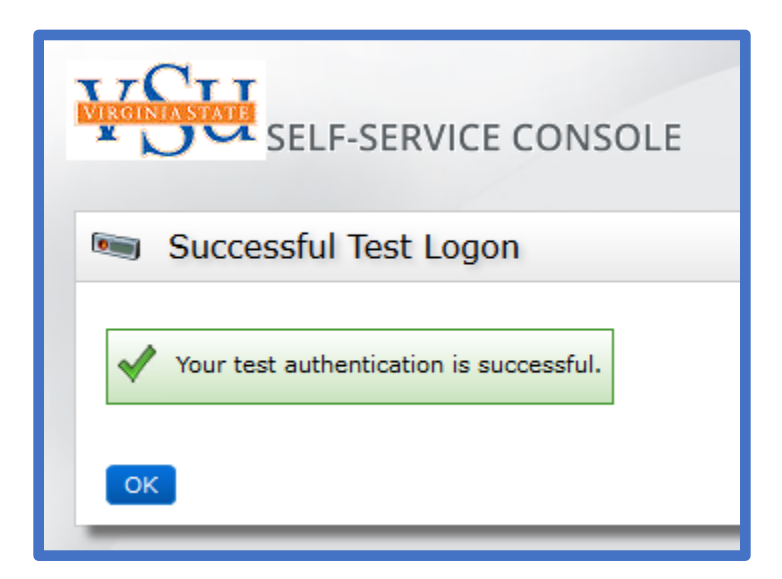

Congratulations! Your PIN has been reset and you are able to use your RSA token for authentication! Don't forget to Log Off with the link at the top right corner of the page.

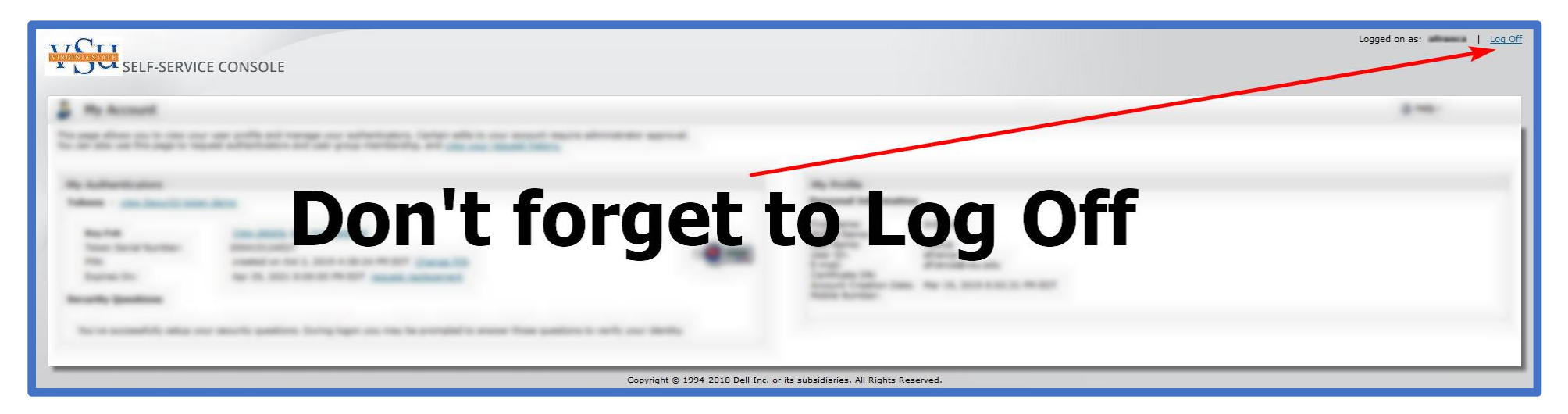